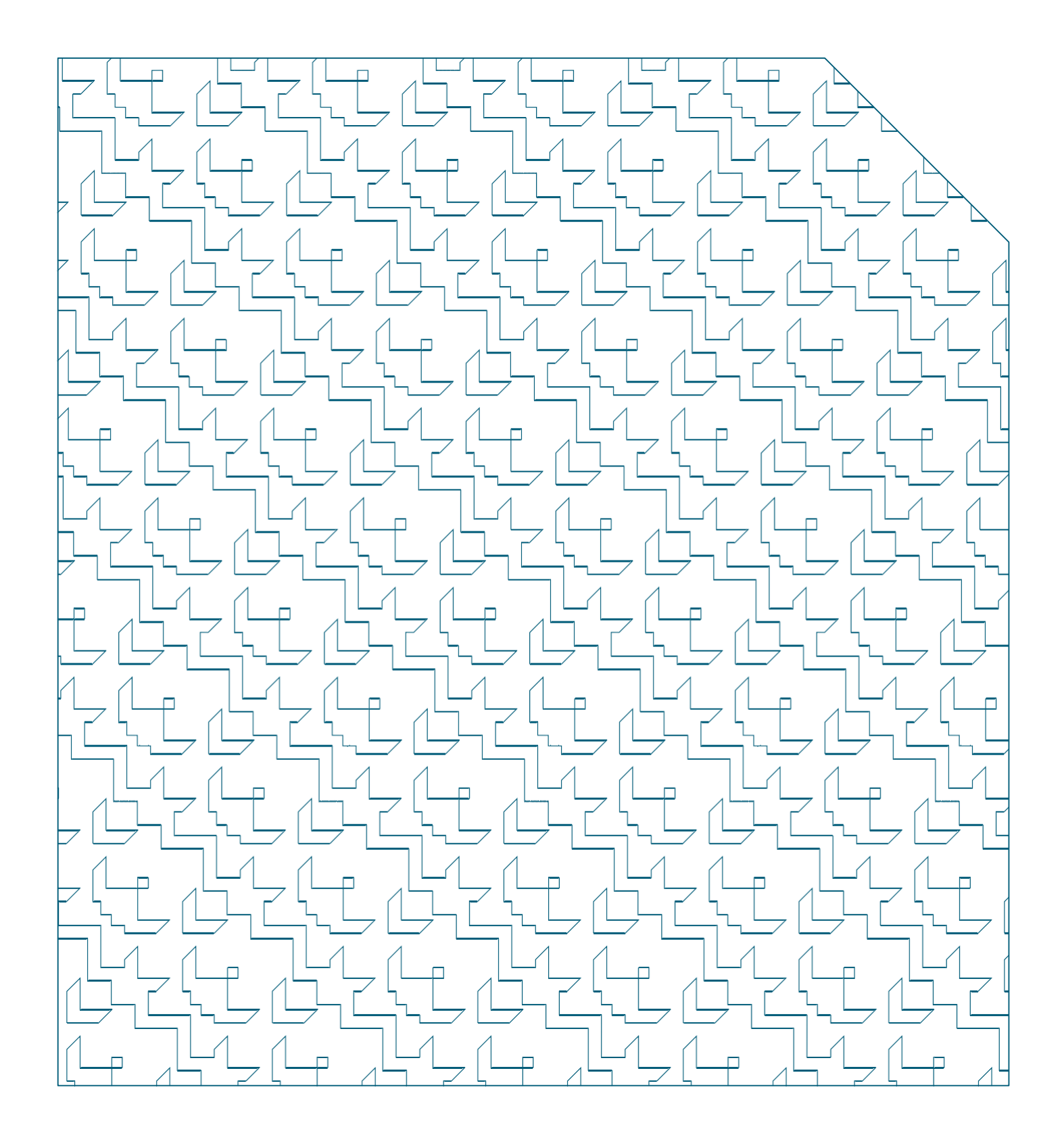

# Manual de **Recadastramento MeuSIG**

Versão 1.0

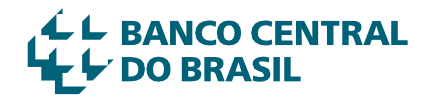

## **INTRODUÇÃO**

Uma base de dados atualizada possibilita o levantamento de informações mais precisas, impacta positivamente os trabalhos de gestão de pessoas e favorece a correta prestação de informações fiscais, previdenciárias e trabalhistas pelo Banco Central do Brasil (BC). Além disso, facilita a comunicação do BC com seu público interno.

É nesse contexto que se institui o processo de atualização cadastral periódica no BC. Ele tem o objetivo de corrigir inconsistências e melhorar continuadamente a qualidade de dados e informações pessoais de servidores – ativos e aposentados –, pensionistas e dependentes do BC.

Com foco nesse objetivo, a janela de atualização cadastral é o momento para lembrar o público-alvo da sua responsabilidade em consultar, atualizar e validar os seus dados pessoais na base de dados do BC.

Por fim, cabe destacar que este Manual explica como realizar a atualização cadastral utilizando o Meu SIG, seja durante a atualização cadastral periódica, seja em qualquer outro momento ao longo do ano.

### **ORIENTAÇÕES GERAIS**

- ◊ A atualização cadastral para servidores ativos e aposentados e seus dependentes será feita por meio do sistema Meu SIG, o qual pode ser acessado neste *link*.
- ◊ A atualização cadastral para pensionistas será realizada por meio de formulário automatizado, que podeseracessadopelo*link*disponívelnamensagemenviadapor *e-mail*.**O***link***enviadoéespecífico para cada pensionista e não deve ser encaminhado para outra pessoa.**
- ◊ A atualização cadastral dos dados dos dependentes será realizada pelo titular, seja ele servidor ativo ou aposentado – oupensionista.

### **ATUALIZAÇÃO CADASTRAL PERIÓDICA DOS DADOS PESSOAISDOSSERVIDORESATIVOS EAPOSENTADOS**

1. Acesse o Meu SIG por meio deste *link* ou pelo Espaço do Servidor, no *site* do BC.

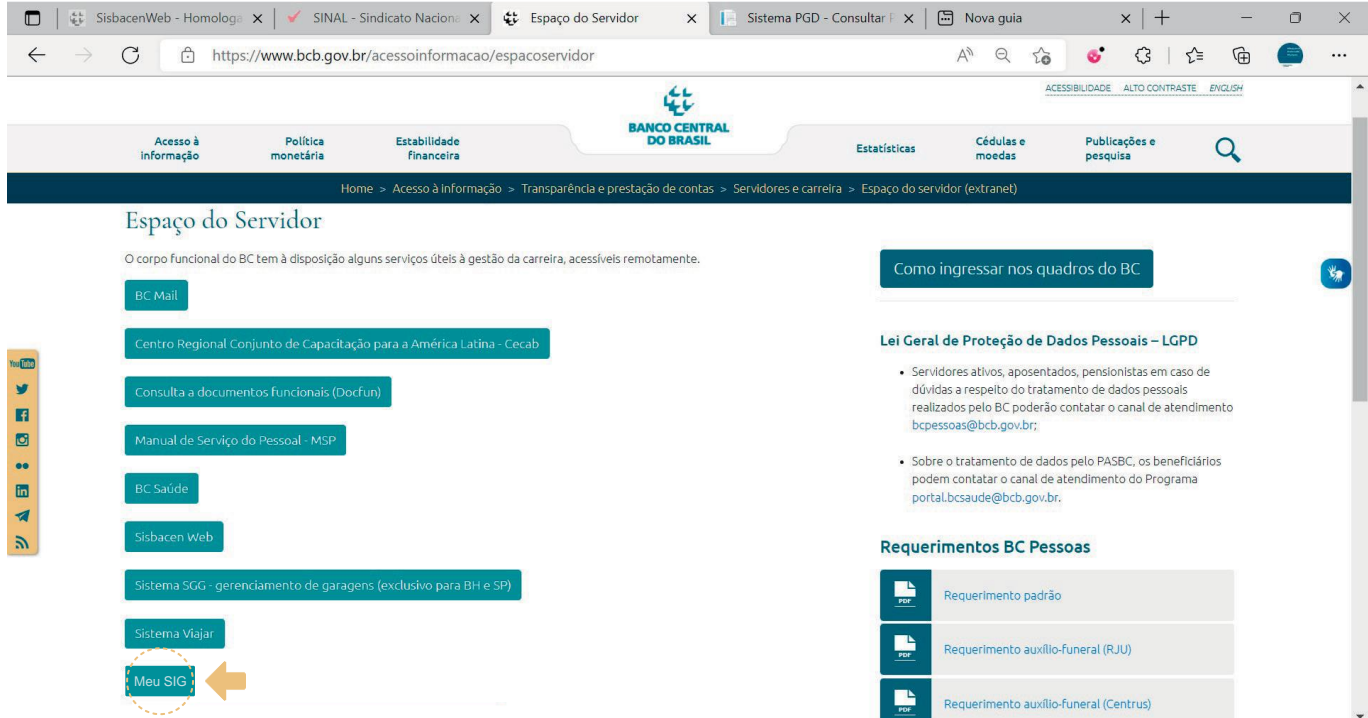

2. Faça o *login* no sistema com a sua conta institucional.

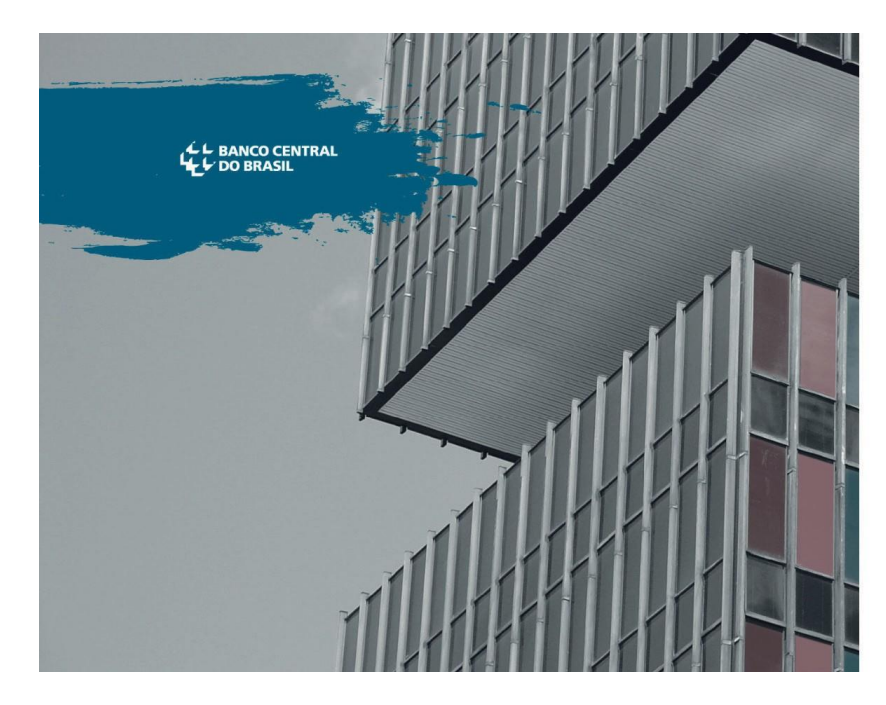

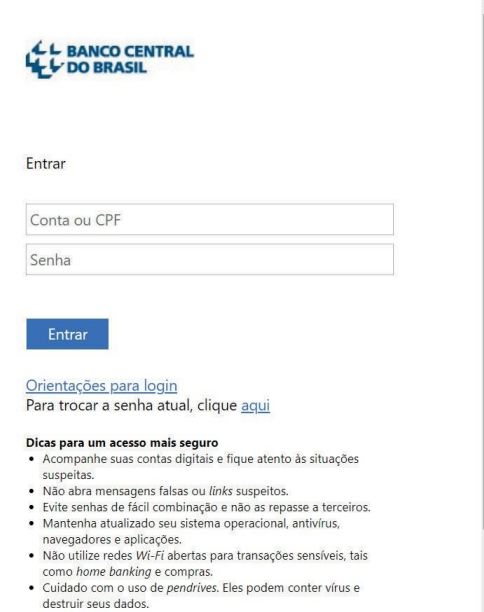

Para maiores informações acesse a Cartilha de Segurança para

3. Visualize o Formulário de Atualização Cadastral, conforme a imagem a seguir – ele deve ser o primeiro item a aparecer na tela após o *login*.

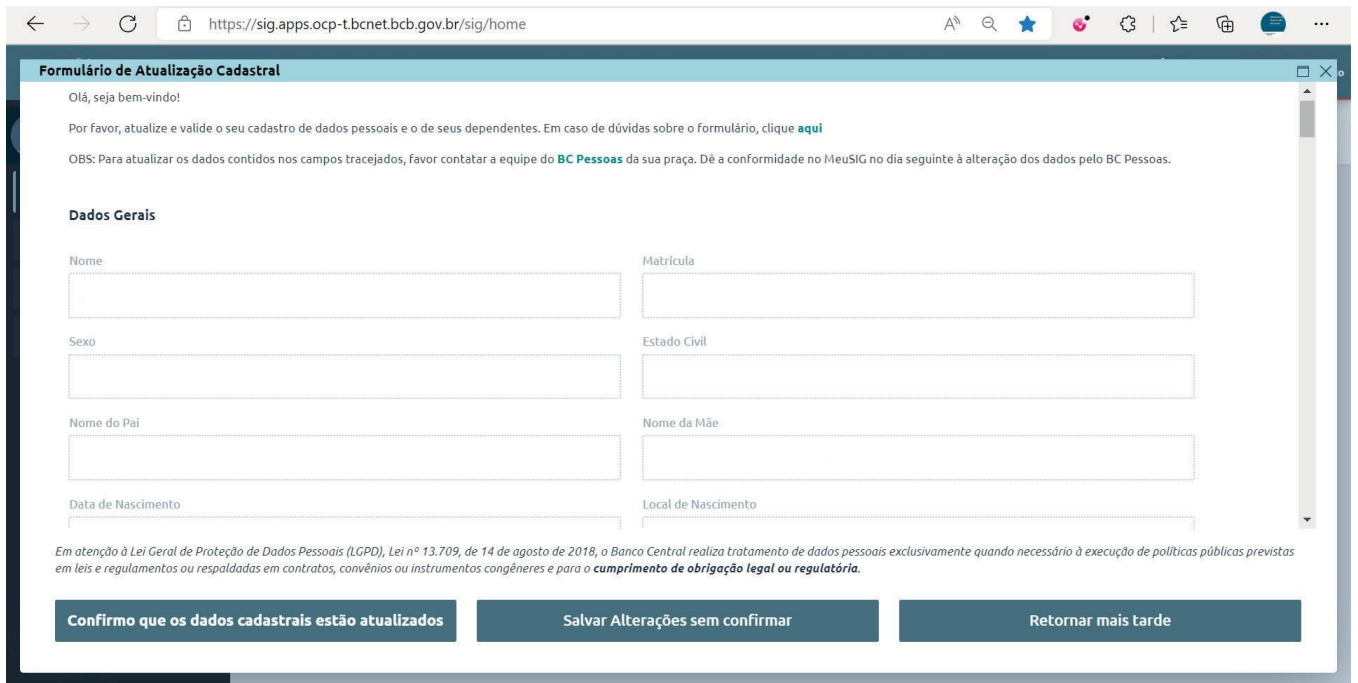

- 4. Consulte todos os seus dados cadastrais pessoais e os de seus dependentes. Caso seja necessário realizar alterações, saiba que é possível ajustar **alguns** dados no próprio Formulário de Atualização Cadastral. Veja como alterar alguns campos dentro do Formulário.
	- a. Exemplo I: em "Dados Gerais", é possível alterar o campo "Conhecido por", que é a forma como a pessoa gostaria de ser chamada. Basta apagar a informação que consta no Formulário e digitar o nome desejado.

Antes da alteração:

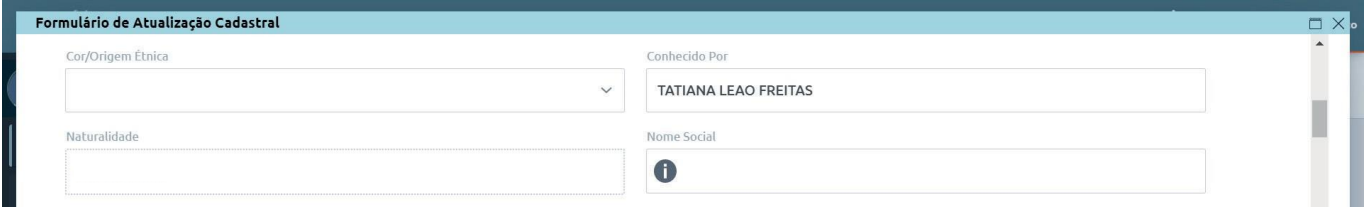

Depois da alteração:

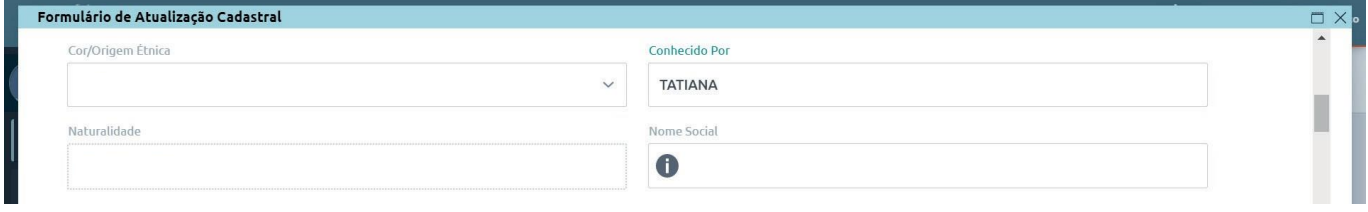

b. Exemplo II: em "Endereços", é possível inserir, alterar e excluir endereços. Para excluir um endereço, por exemplo, basta clicar na lixeira ao lado do endereço que se deseja excluir.

**Observação 1: é necessário ter ao menos um endereço cadastrado no sistema. Por isso, não é possível excluir o endereço se ele for o único registro para aquela pessoa.**

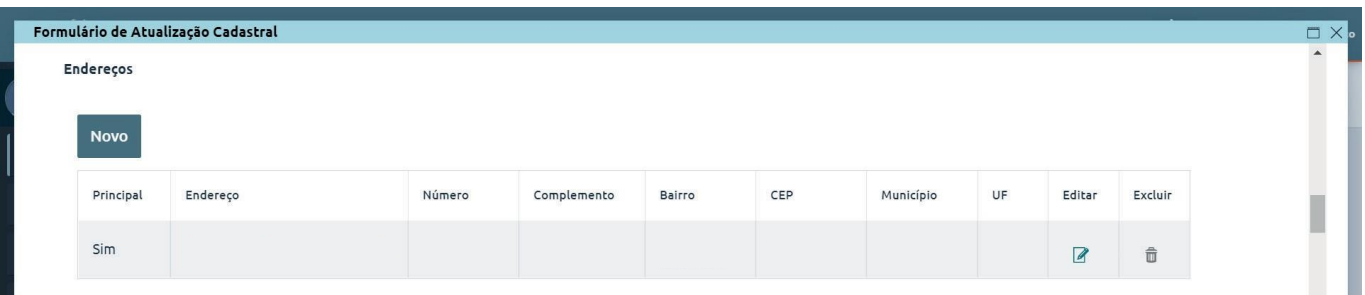

**Observação2:casovocêcliqueparaexcluirseuúnicoendereço,apareceráacaixade"Atenção!",com obotãoparainclusãode"Novo"endereço,deformaamanterpelomenosumendereçocadastrado.**

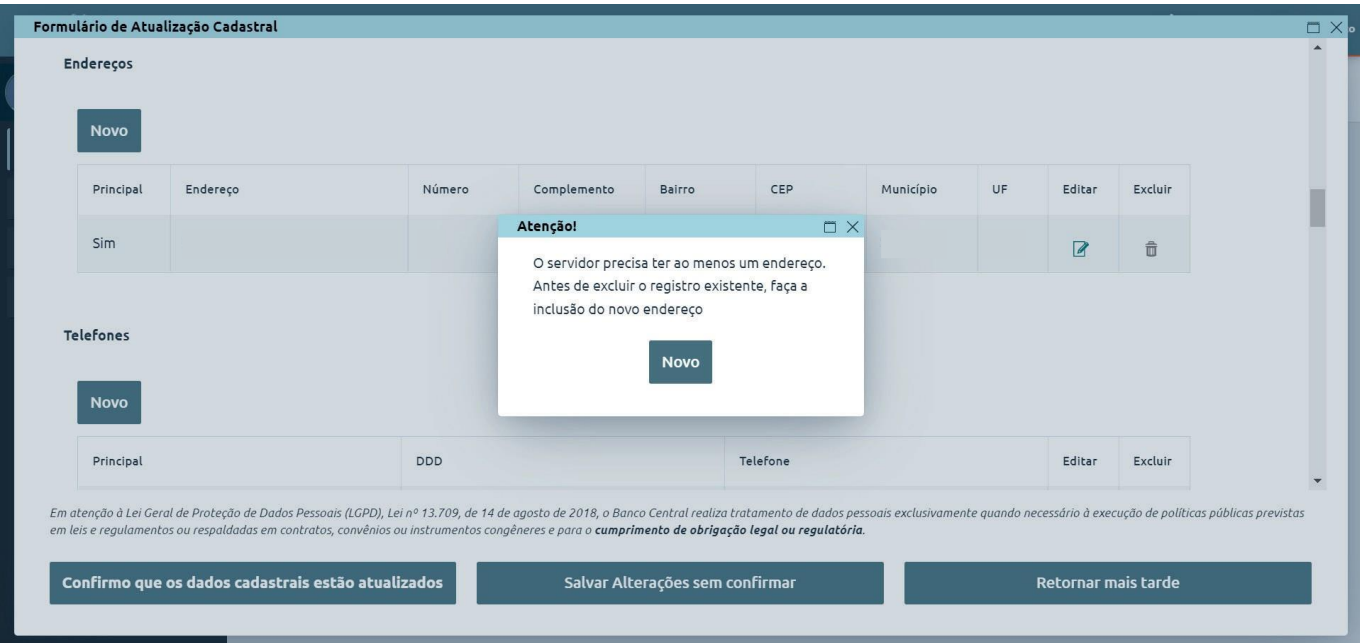

c. ExemploIII:em"*E-mails*",épossível inserir,editarouexcluir*e-mails*.Parainserirumnovo*e-mail*,basta clicar em **Novo**, digitar o *e-mail* a ser adicionado, informar se ele é pessoal e se deve ser considerado o *e-mail* principal do servidor. Caso queira excluir um *e-mail*, clique na **lixeira**. Para alterá-lo, clique no íconede**anotações**.Sigaessesmesmospassosparainserirouexcluirum*e-mail*deseusdependentes.

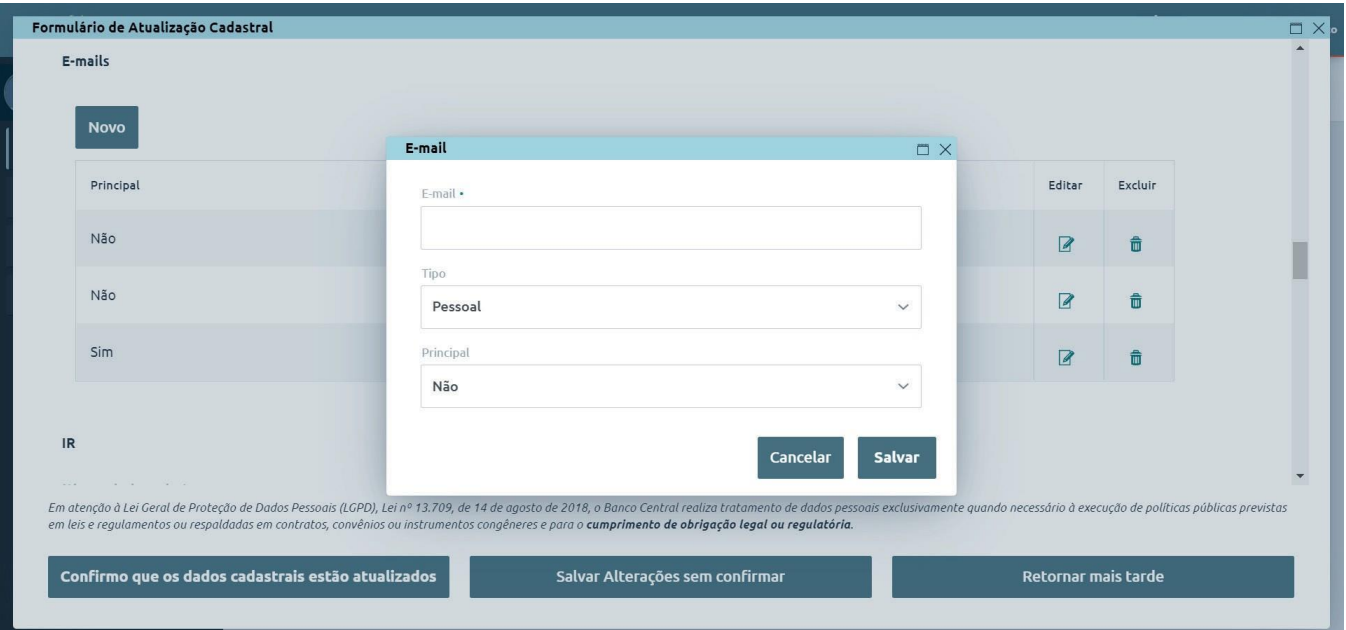

- d. Exemplo IV: em "Dependentes", é possível inserir, alterar e excluir endereços, telefones e *e-mails*, entre outras alterações possíveis. Para inserir um endereço para **dependente**, por exemplo, existem duas possibilidades:
	- i. Casoodependenteaindanãopossuaendereçocadastrado,eoendereçosejaomesmo dotitular,apareceráaopção"VincularaoEndereçodoTitular".Comisso,oendereçodo dependenteseráautomaticamentepreenchidocomosdadosdotitular.Essaopçãonão aparecerá caso o dependente já possua endereço cadastrado.

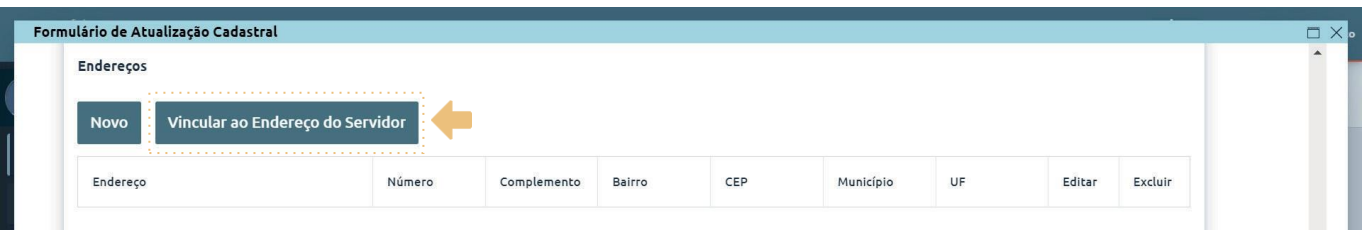

ii. Caso o endereço do dependente seja diferente daquele do titular, clique em "Novo" para inserir as informações solicitadas.

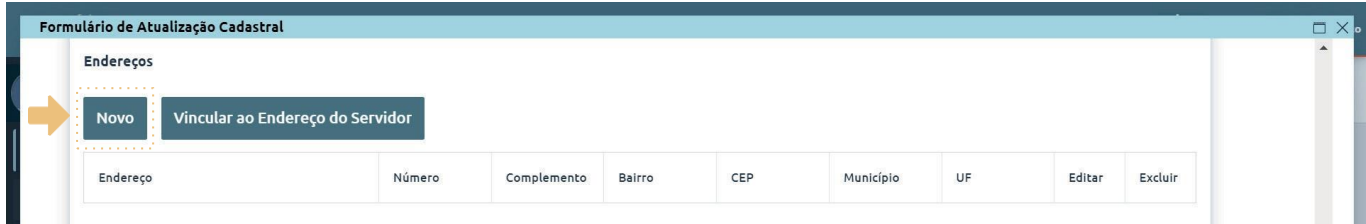

- 5. Ao final doFormulário:
	- a. Clique em "Confirmo que os dados cadastrais estão atualizados" se todos os dados estiverem corretos ou se tiverem sido feitas todas as alterações necessárias.

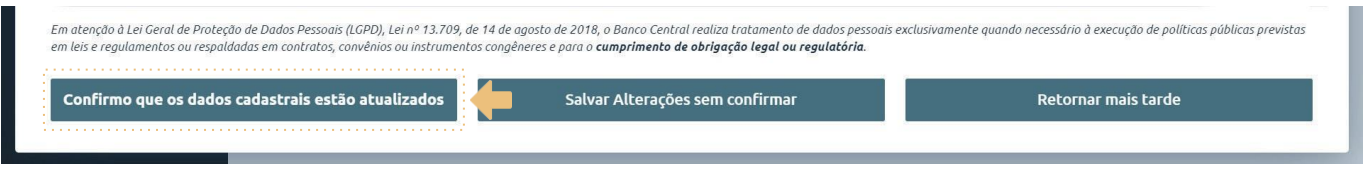

i. Aoclicarnessecampo,apareceráocomprovantedeatualizaçãocadastralnapáginainicial do Meu SIG.

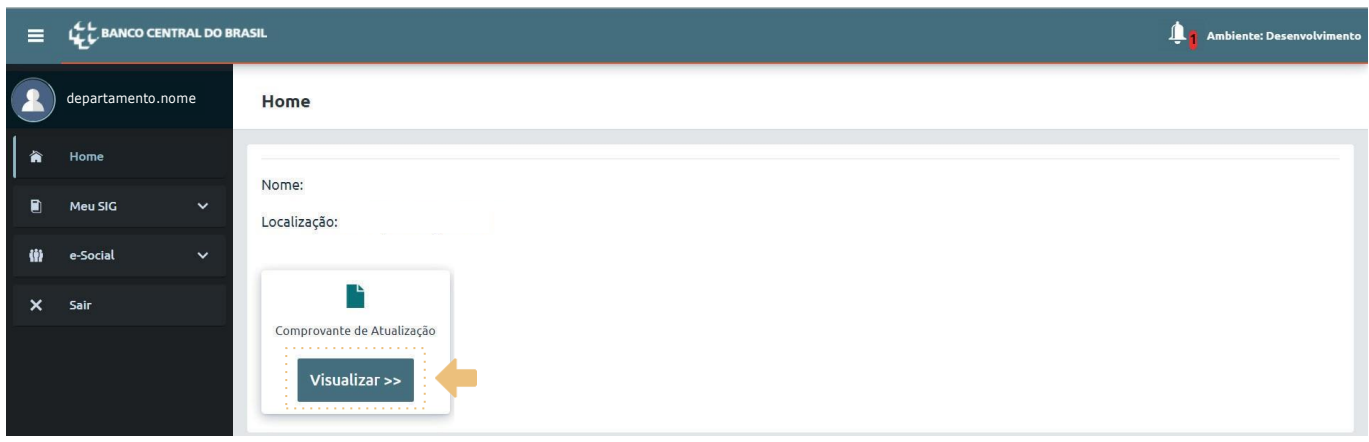

ii. Clique em "Visualizar" para ser direcionado à página na qual estará o seu documento. Caso queira gerar o comprovante no formato pdf, clique em "Baixar".

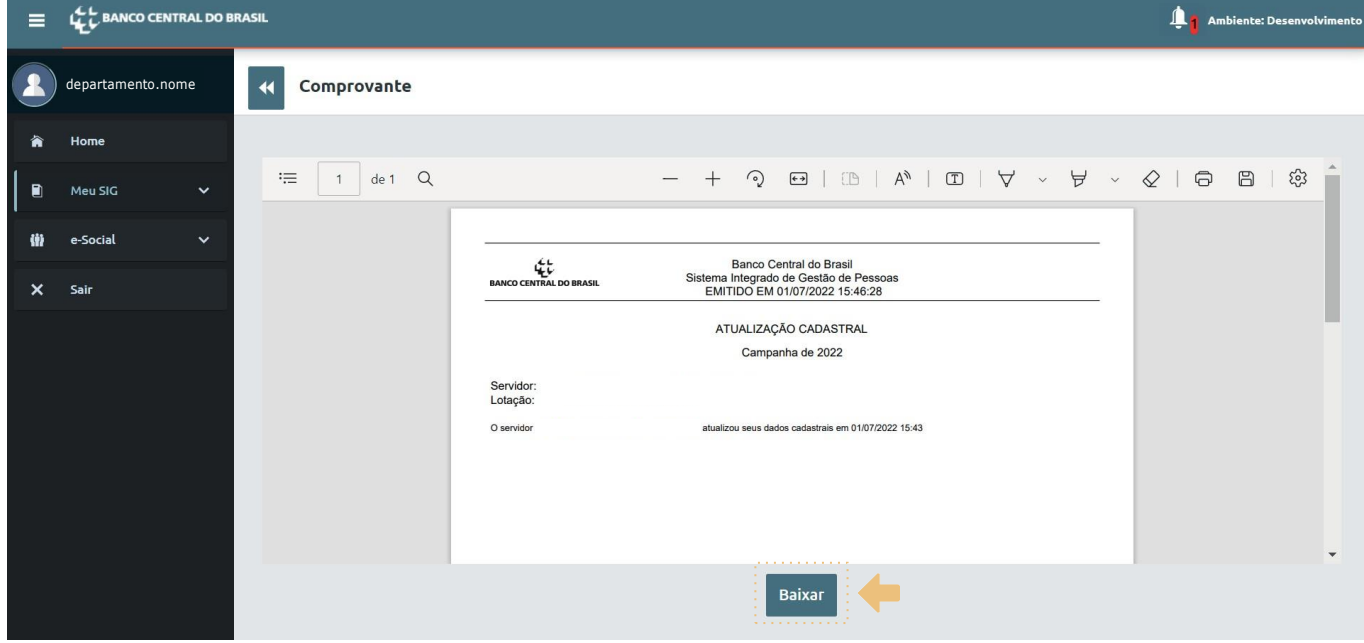

b. Clique em "Salvar alterações sem confirmar" se tiver atualizado algum dado, mas desejar concluir a análise do Formulário em outro momento.

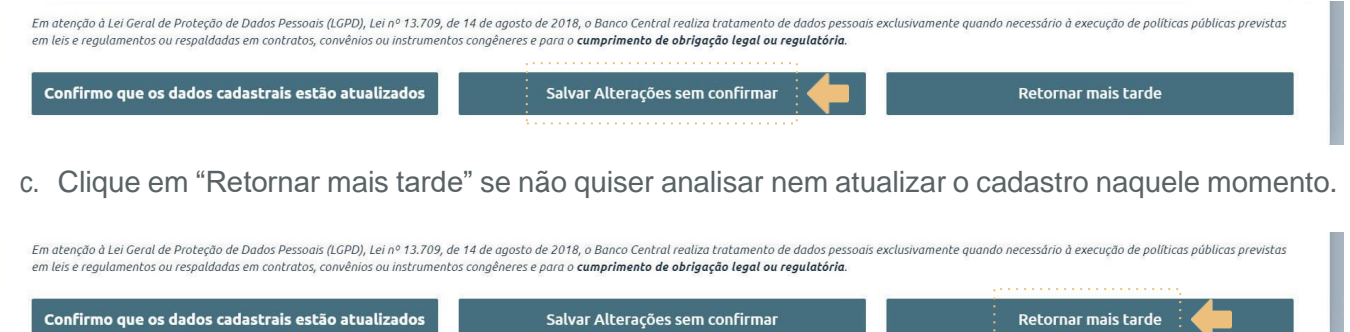

i. Caso você selecione "Salvar alterações sem confirmar" ou "Retornar mais tarde", um *link* para oFormulário deAtualização Cadastral aparecerá na *home* do MeuSIG. Esse *link*  sairá da página inicial do sistema quando for selecionada a opção "Confirmo que os dados cadastrais estão atualizados".

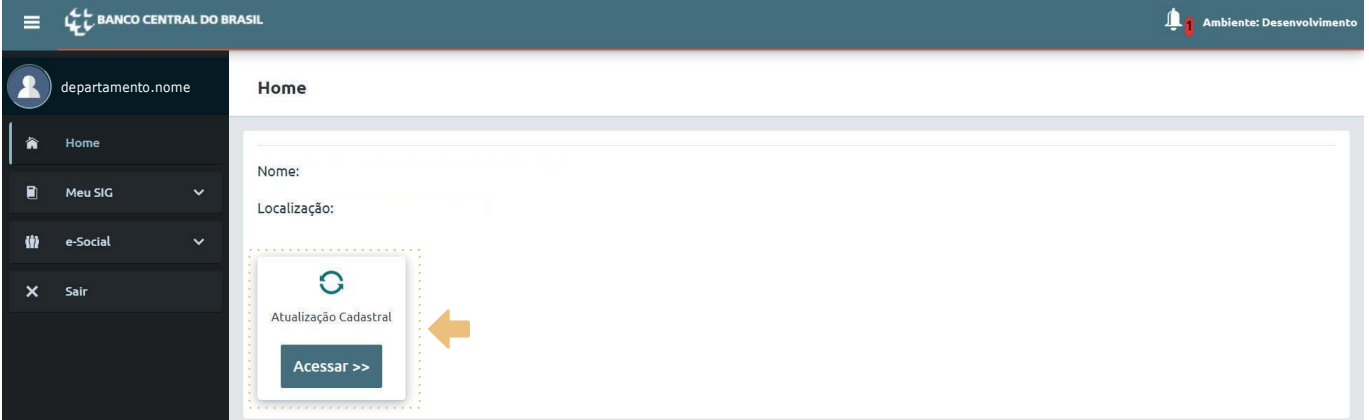

## **ATENÇÃO**

- ◊ Solicita-se a colaboração de servidores, ativos e aposentados, para manter atualizados os dados de todos os dependentes cadastrados no BC, inclusive daqueles com os quais não há mais vínculo. Isso é necessário para garantir o cumprimento de obrigações legais do BC perante os órgãos de controle e a correta prestação dos serviços do BC Saúde.
- ◊ Ainda que os dados estejam corretos e não precisem de alteração, é necessário clicar em "Confirmo que os dados cadastrais estão atualizados" para validar a situação do seu cadastro.
- ◊ Nem todos os dados podem ser alterados dentro do Meu SIG. Nesses casos, é necessário entrar em contato com a equipe do BC Pessoas da sua praça solicitando a alteração no cadastro.
	- \* Aguarde a confirmação do BC Pessoas de que o seu dado foi atualizado para dar conformidade no Formulário de Atualização Cadastral.

• No dia seguinte após ser informado de que seus dados foram atualizados pelo BC Pessoas, acesse o Meu SIG, confirme se as alterações estão corretas e clique em "Confirmo que os dados cadastrais estãoatualizados".

### **CONSULTA AO CADASTRO DE DADOS PESSOAIS NO MEU SIG**

A qualquer tempo, o servidor – ativo ou aposentado – pode visualizar e editar o seu cadastro ou o de seus dependentes.

- 1. Acesse o Meu SIG por meio deste *link* ou pelo Espaço do Servidor, no *site* do BC.
- 2. Faça o *login* no sistema com a sua conta institucional.

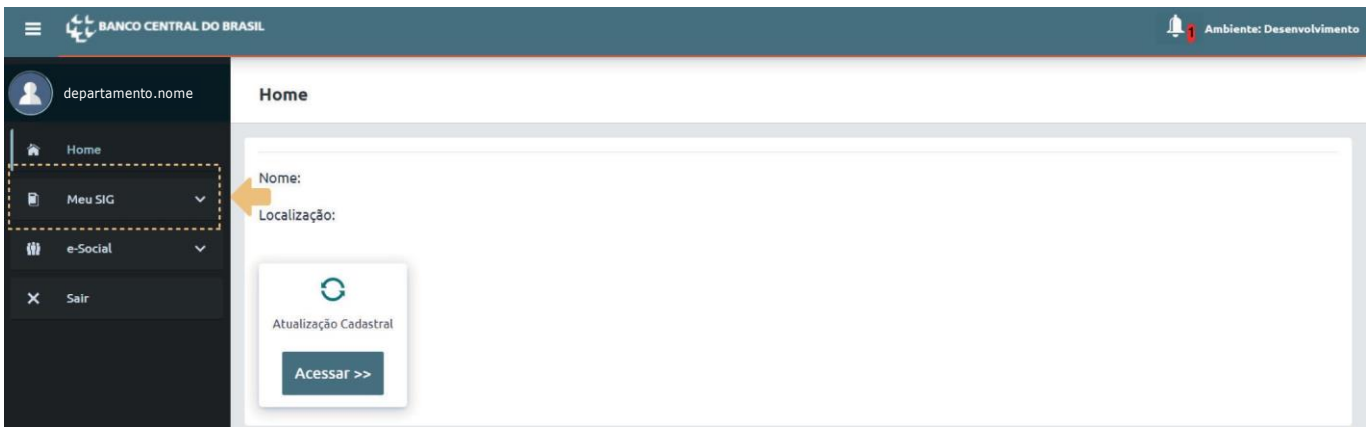

- 3. Paraconsultaroualterarosseusdadospessoais,abraomenu"MeuSIG"ecliquenoitem"DadosPessoais".
	- a. Em"DadosPessoais",é possível consultar as opções DadosGerais,Documentação,Dados Bancários, Endereços, Telefones, *E-mails*, IR e Benefícios.

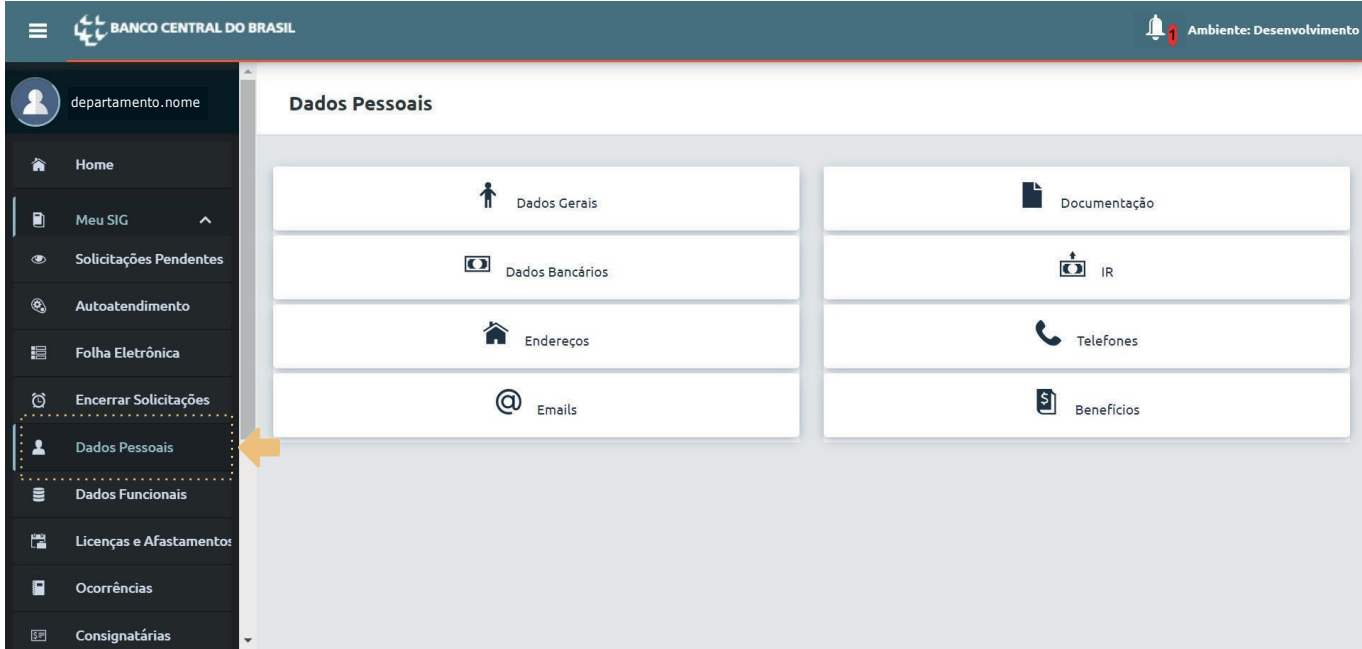

b. Em"DadosGerais",épossívelvisualizaronomedopaiedamãedoservidor,porexemplo.Essescampos não podem ser atualizados diretamente pelo servidor. Logo, caso haja algum erro no preenchimento desses campos, é necessário contatar a equipe do BC Pessoas da sua praça e solicitar a atualização da informação.

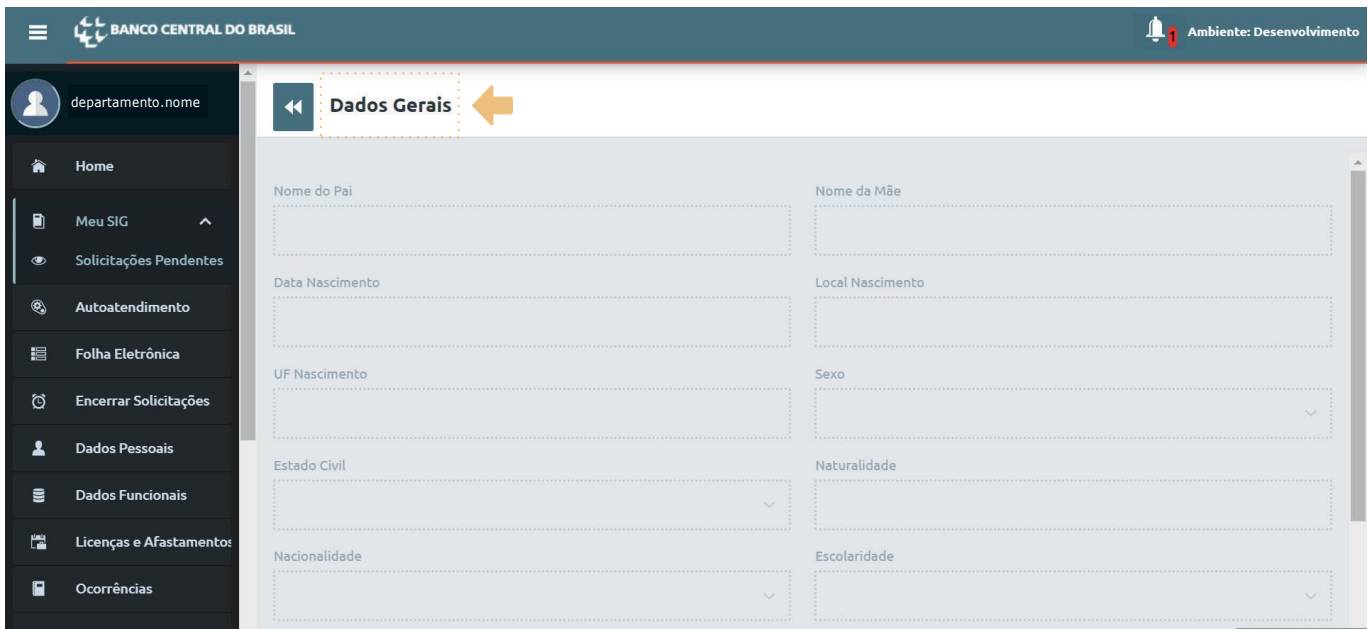

- c. De volta ao menu de "Dados Pessoais", é possível consultar e alterar endereços, telefones e *e-mails*.
- 4. Para consultar o cadastro dos seus dependentes, abra o menu "**Meu SIG**" e selecione o item "Dados Funcionais". Em seguida, clique em "**Dependentes**".

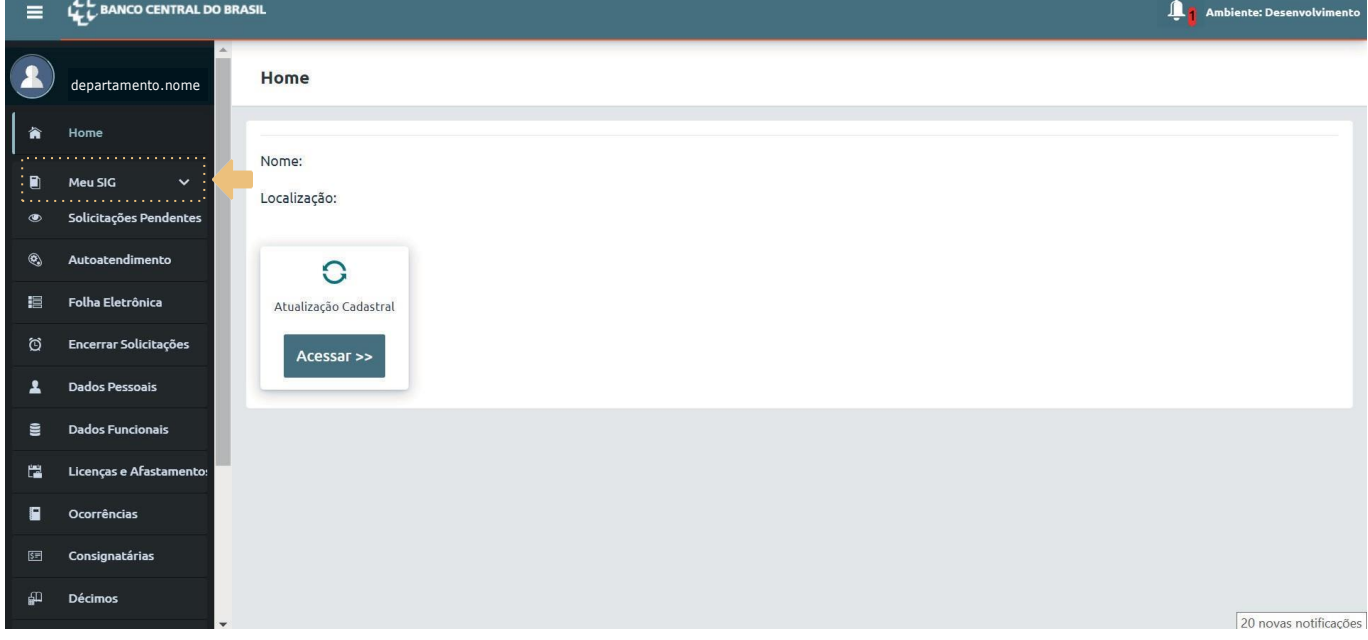

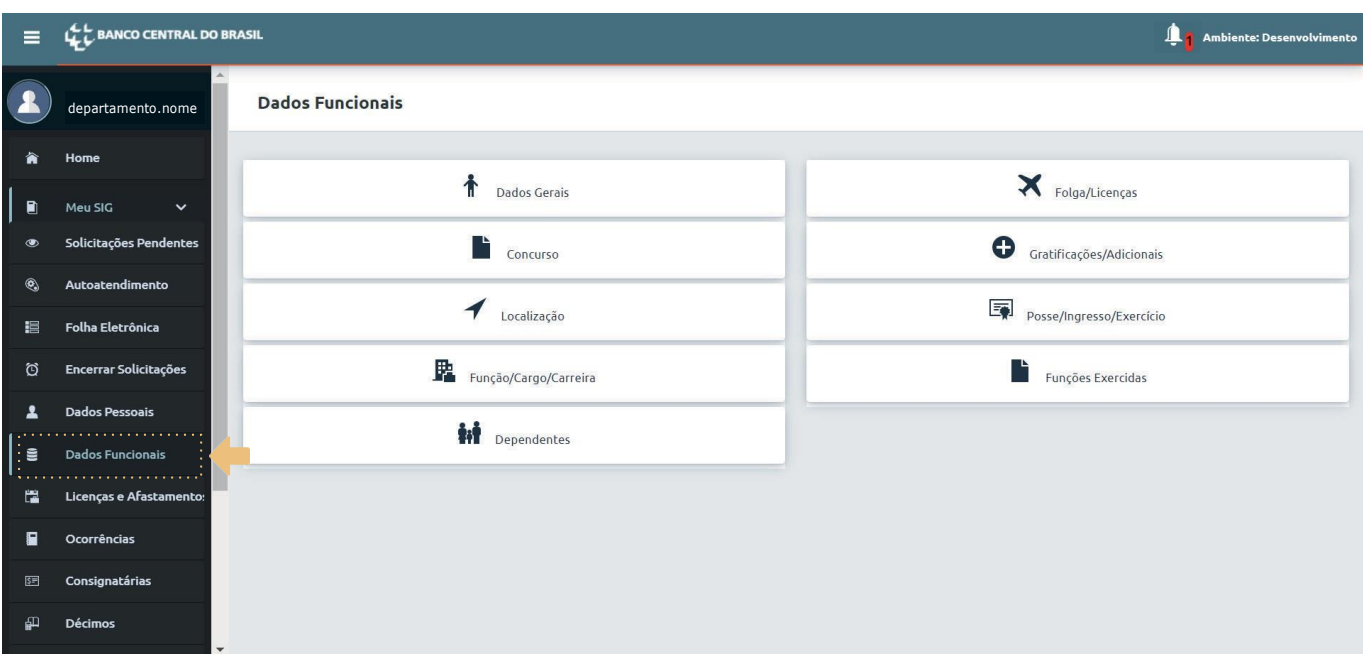

a. Em "Dependentes", é possível consultar as opções Dados Pessoais e Benefícios para cada dependente. Nesse mesmo menu, é possível consultar e editar os campos Endereços, Telefones e *E-mails* dos dependentes.

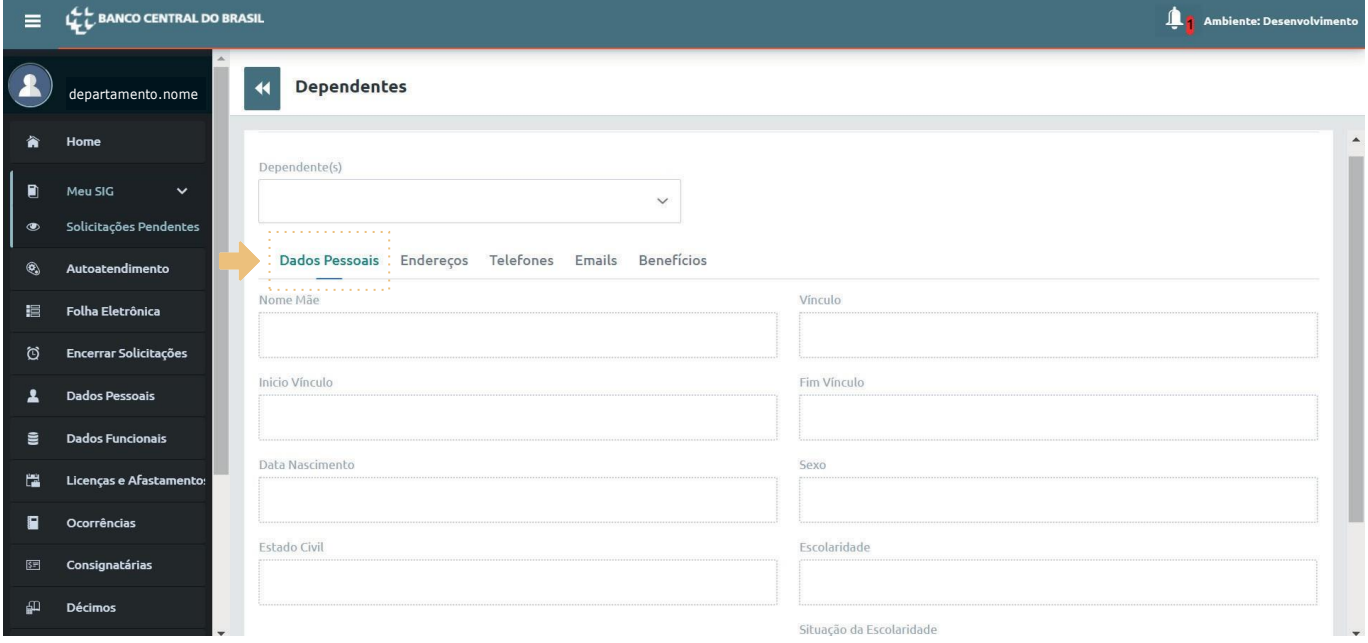

#### **ATUALIZAÇÃO CADASTRAL PERIÓDICA DE DADOS PESSOAIS DOS PENSIONISTAS E SEUS DEPENDENTES**

**1.** Para atualizar os dados cadastrais dos pensionistas e dos seus dependentes, será utilizado formulário automatizado desenvolvido especificamente para esse propósito, que deve ser acessado pelo *link*  postado no *e-mail*. **É importante destacar que o** *link* **enviado é específico para cada pensionista e não deve ser encaminhado para outra pessoa.**

2. Aprimeirapáginadoformulárioserviráparaidentificaçãodorespondente.Nelaospensionistaspreencherão os três primeiros dígitos do CPF e o *e-mail* que está cadastrado no BC. Após o preenchimento, o respondente deverá clicar no botão "**Próximo**".A tela a seguir demonstra a primeira página:

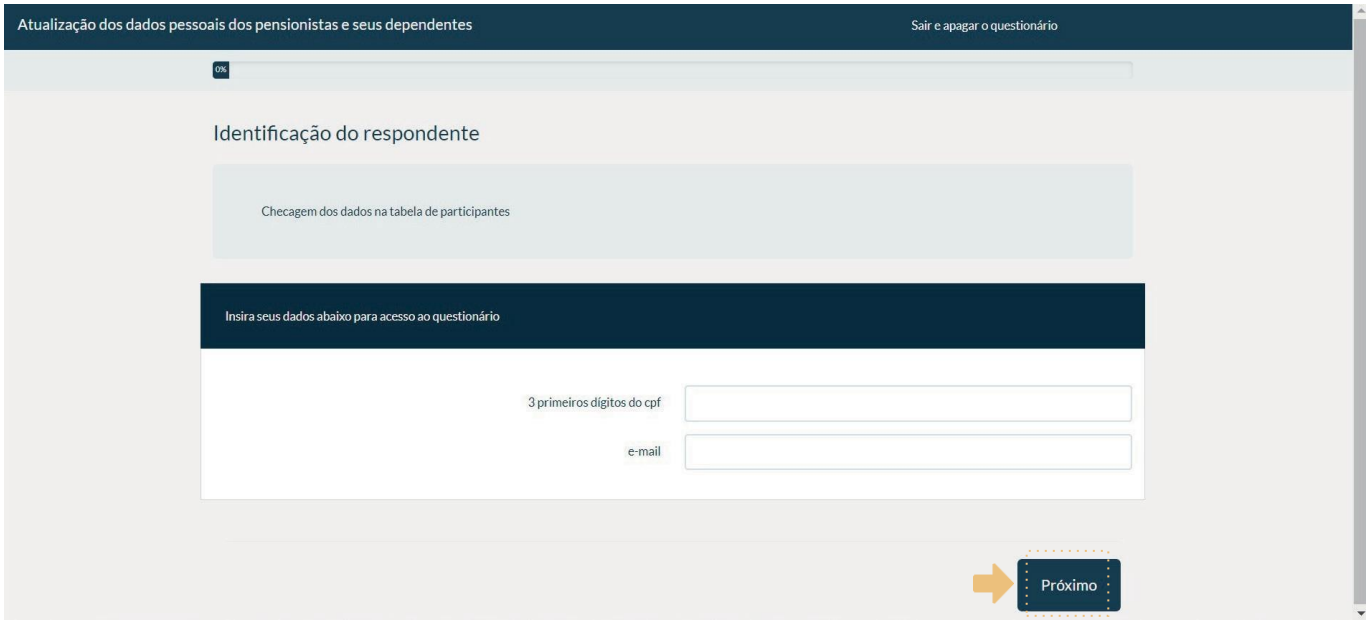

2. Na páginaseguinte,o respondentepreencheráseusdados pessoaiseseuendereço,conforme mostram as telas aseguir:

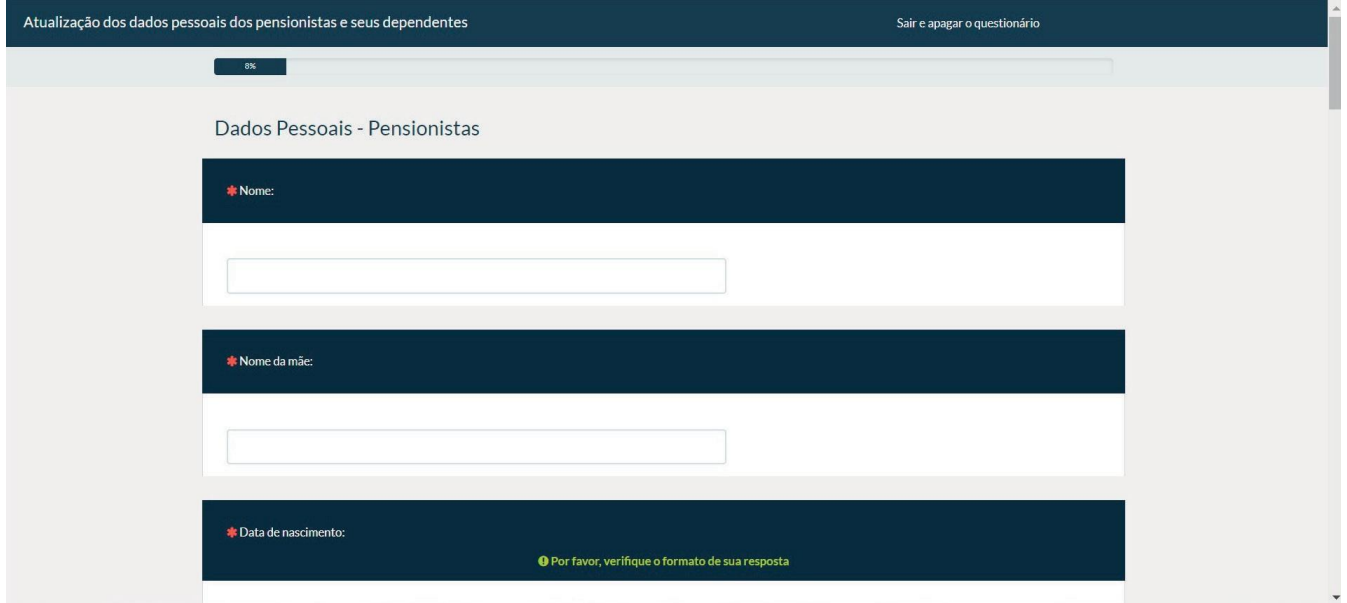

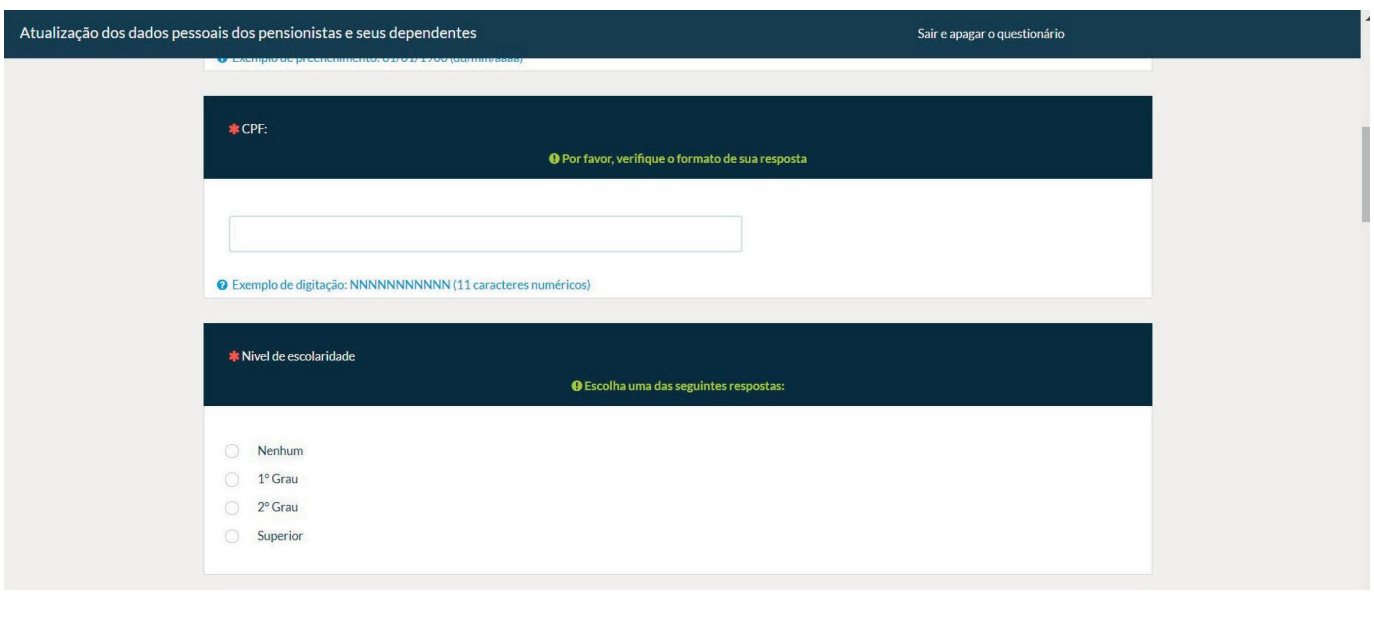

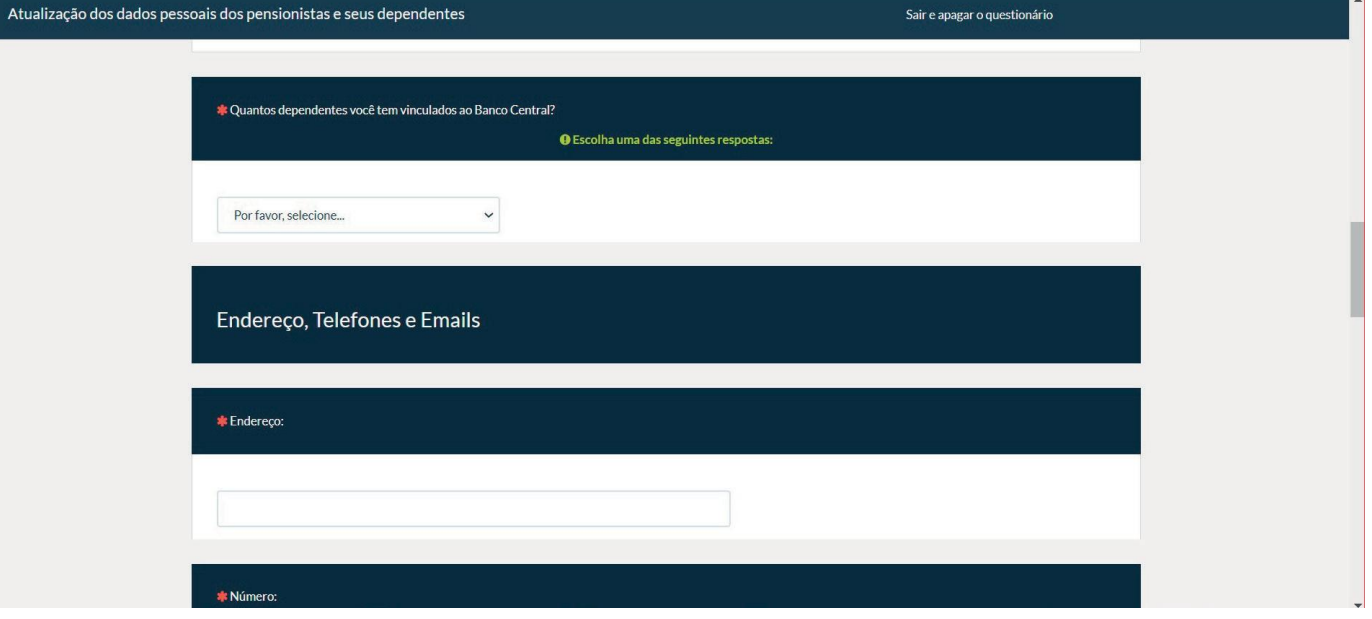

**Observação: é importante preencher a quantidade de dependentes incluindo todos aqueles que já tiveram vínculo com o BC (dependentes para efeito de Imposto de Renda, do PASBCou assistência pré-escolar), mesmo que não possuam vínculo atualmente.**

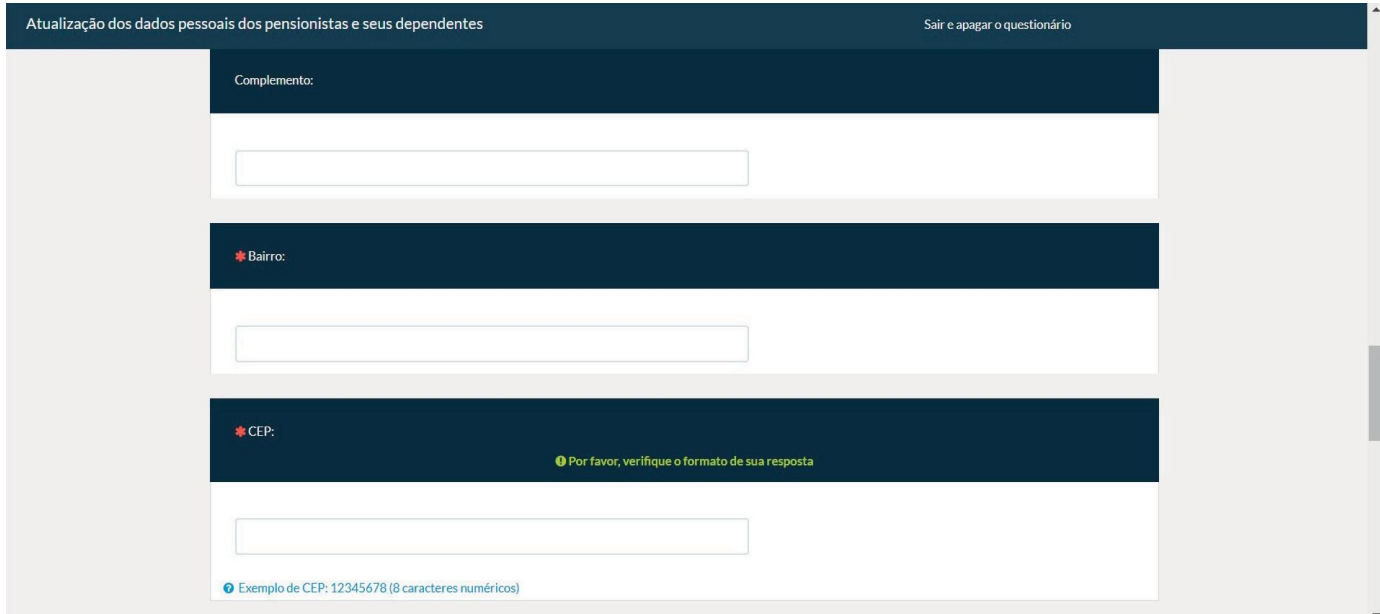

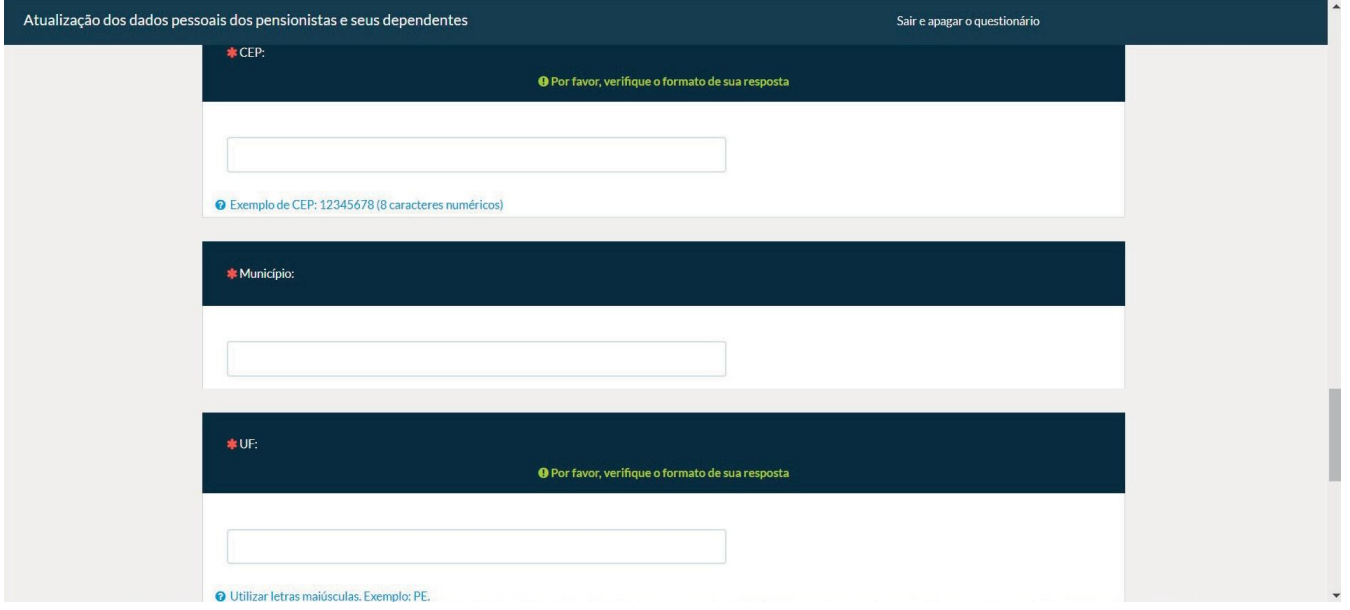

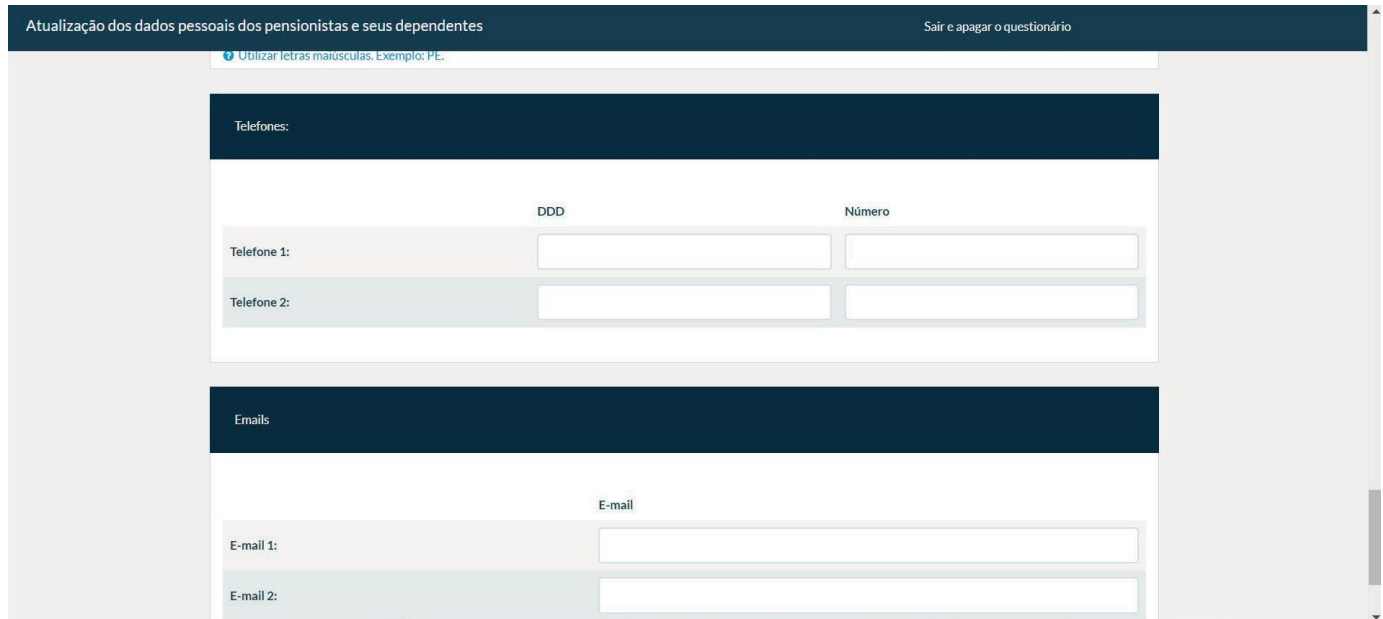

3. Apósopreenchimento, orespondentedeveráclicar nobotão"**Próximo**" parapreencher osdadosdos dependentes. As informações deverão ser preenchidas em páginas específicas para cada dependente, de acordo com o número informado no item "**Quantos dependentes você tem vinculados ao Banco Central?**". A tela abaixo apresenta o formulário para o primeiro dependente:

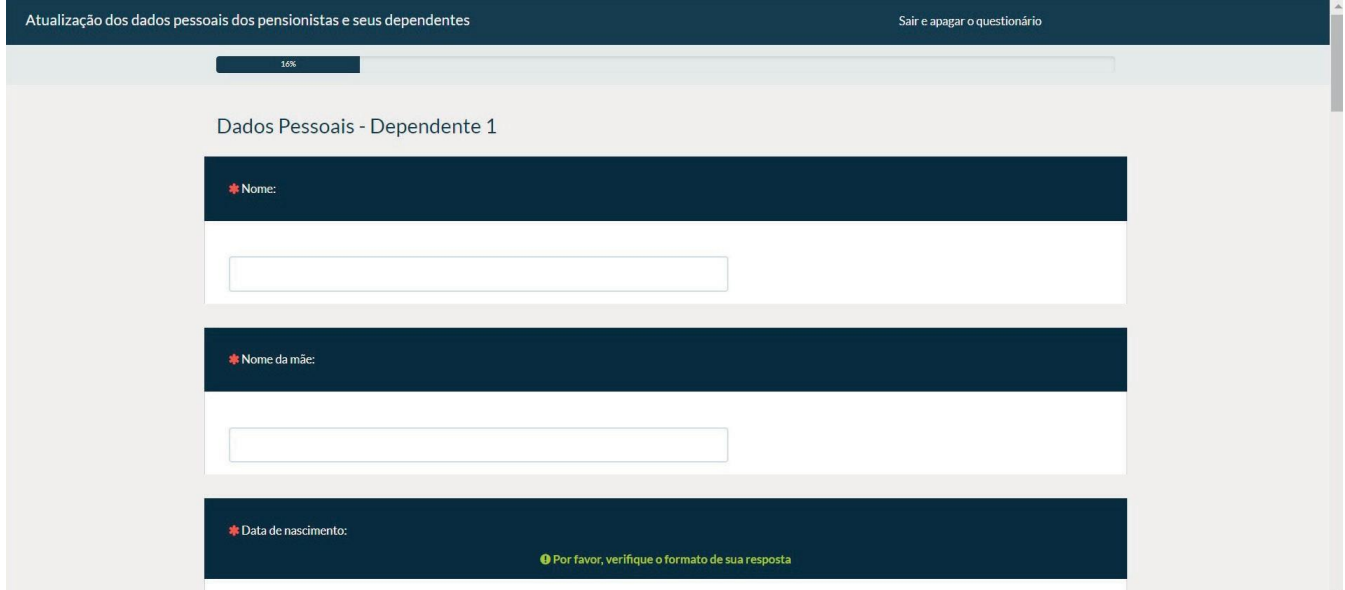

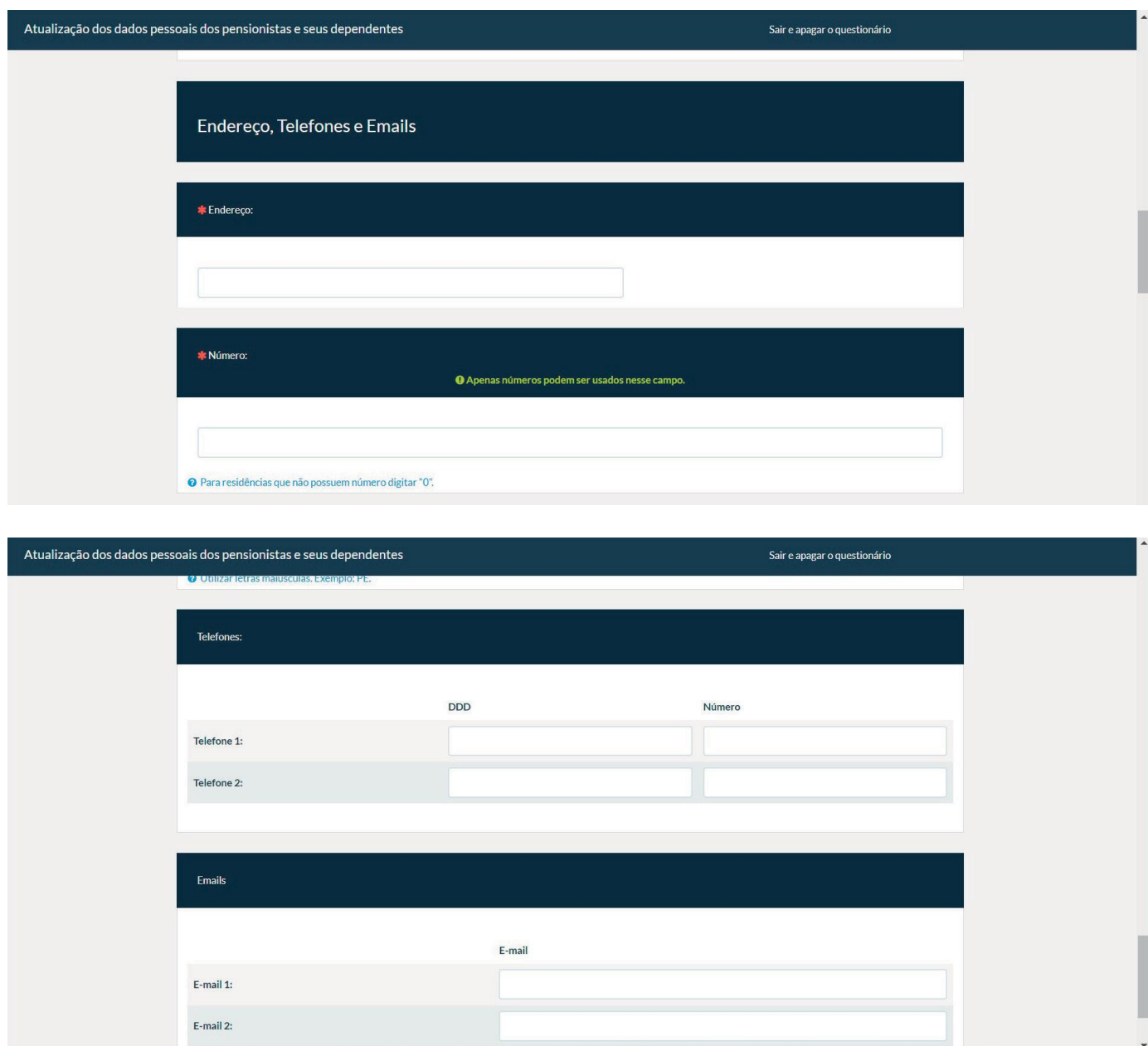

4. Após o preenchimento, o respondente deverá clicar no botão "**Próximo**" para preencher os dados do próximo dependente, e assim por diante. Ao final do preenchimento, há uma página de agradecimento.

#### **EQUIPES DE ATENDIMENTO**

**Belém** (91) 3181-2050 [bcpessoas.belem@bcb.gov.br](mailto:bcpessoas.belem@bcb.gov.br)

**Brasília** (61) 3414-3900 [bcpessoas@bcb.gov.br](mailto:bcpessoas@bcb.gov.br)

**Fortaleza** (85) 3308-5488 [bcpessoas.fortaleza@bcb.gov.br](mailto:bcpessoas.fortaleza@bcb.gov.br)

**Recife** (81) 2125-4242 [bcpessoas.recife@bcb.gov.br](mailto:bcpessoas.recife@bcb.gov.br)

**Salvador** (71) 2109-4560 [bcpessoas.salvador@bcb.gov.br](mailto:bcpessoas.salvador@bcb.gov.br) **Belo Horizonte** (31) 3253-7271 [bcpessoas.belohorizonte@bcb.gov.br](mailto:bcpessoas.belohorizonte@bcb.gov.br)

**Curitiba** (41) 3281-3038 [bcpessoas.curitiba@bcb.gov.br](mailto:bcpessoas.curitiba@bcb.gov.br)

**Porto Alegre** (51) 3215-7198 [bcpessoas.portoalegre@bcb.gov.br](mailto:bcpessoas.portoalegre@bcb.gov.br)

**Rio de Janeiro** (21) 2189-5216 [bcpessoas.riodejaneiro@bcb.gov.br](mailto:bcpessoas.riodejaneiro@bcb.gov.br)

**São Paulo** (11) 3491-6869 [bcpessoas.saopaulo@bcb.gov.br](mailto:bcpessoas.saopaulo@bcb.gov.br)

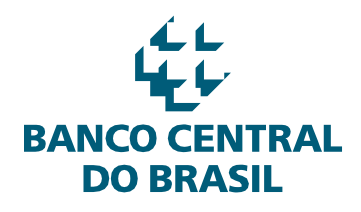